# (b) steinberg Cubase LE

## **Cubase LE mit Ihrem Tascam-Computerinterface einrichten**

Steinbergs Cubase LE gehört künftig zum Lieferum-fang der folgenden Tascam-Computerinterfaces: US-122, US-224, US-428, FW-1082, FW-1804 und FW-1884. Diese Anleitung soll Ihnen dabei helfen, Ihr Tascam-Interface mit Ihrem Computer zu verbinden und Cubase LE so einzurichten, dass das Programm mit der Interface kommunizieren kann.

### **Installation unter Mac OS X**

**1. Schließen Sie das TASCAM-Interface noch nicht an.** Installieren Sie zuvor den dazugehörigen Treiber von der CD-ROM.

Möglicherweise ist von diesem Treiber inzwischen eine neuere Version verfügbar. Besuchen Sie daher unsere Website www.tascam.de, wählen Sie dort im Pulldown-Menü Ihr Produkt aus, und vergewissern Sie sich unter "Downloads", dass Sie über die aktuellste Version verfügen.

 Doppelklicken Sie auf das Installationsprogramm, und folgen Sie den Anweisungen.

Am Ende der Installation startet Ihr Computer neu.

**2.** Schließen Sie nach dem Neustart Ihr Tascam-Interface an, und schalten Sie es ein.

Das USB- oder FireWire-Lämpchen am Interface sollte jetzt leuchten.

**3.** Legen Sie die Cubase-LE-Installations-CD ein, doppelklicken Sie auf das Installationsprogramm, und folgen Sie den Anweisungen.

Wenn Sie nach einer Seriennummer gefragt werden, geben Sie die außen auf die CD-Hülle von Cubase LE gedruckte Buchstabenkombination ein.

**4.** Öffnen Sie Cubase LE.

Sie finden das Programm im Ordner *Applications*.

**5.** Öffnen Sie in Cubase LE das Menü *Devices*, und wählen Sie den Eintrag *Device Setup*.

- **6.** Klicken Sie in der Liste links auf den Eintrag *VST Multitrack*, und wählen Sie aus der Liste *ASIO Driver* Ihr Tascam-Interface aus. (Siehe Abbildung unten.)
- **7.** Klicken Sie links auf die Einträge *All MIDI Inputs* und *Default MIDI Ports*, um sich zu vergewissern, dass Cubase LE Ihr Interface erkennt. Wählen Sie in der Liste *Port 1* Ihres Tascam-Interfaces aus, falls er nicht bereits als MIDI-Standardport markiert ist.
- **8.** Um Ihr Interface als Bedienoberfläche (Controller) auszuwählen, klicken Sie auf die Registerkarte *Add/Remove* am oberen Rand des Fensters *Device Setup*. Wählen Sie aus der Liste entweder den Eintrag *Mackie Control* (FW-1082, FW-1884) oder *US-428* (US-224, US-428). Klicken Sie auf *Add.*
- **9.** Klicken Sie auf die Registerkarte *Setup*, und wählen Sie in der Liste links dasselbe Gerät aus. Als MIDI-In- und MIDI-Out-Port wählen Sie den *Control Port* Ihres Interfaces. Klicken Sie abschließend auf *Apply*, um die Einstellungen zu übernehmen.
- **10.** Stellen Sie im Kontrollfeld des FW-1082 oder FW-1884 als *TASCAM Interface/Control Surface* die Option *Cubase LE* ein.

Weitere Hinweise finden Sie im Handbuch zu Ihrem Interface.

Device Setup

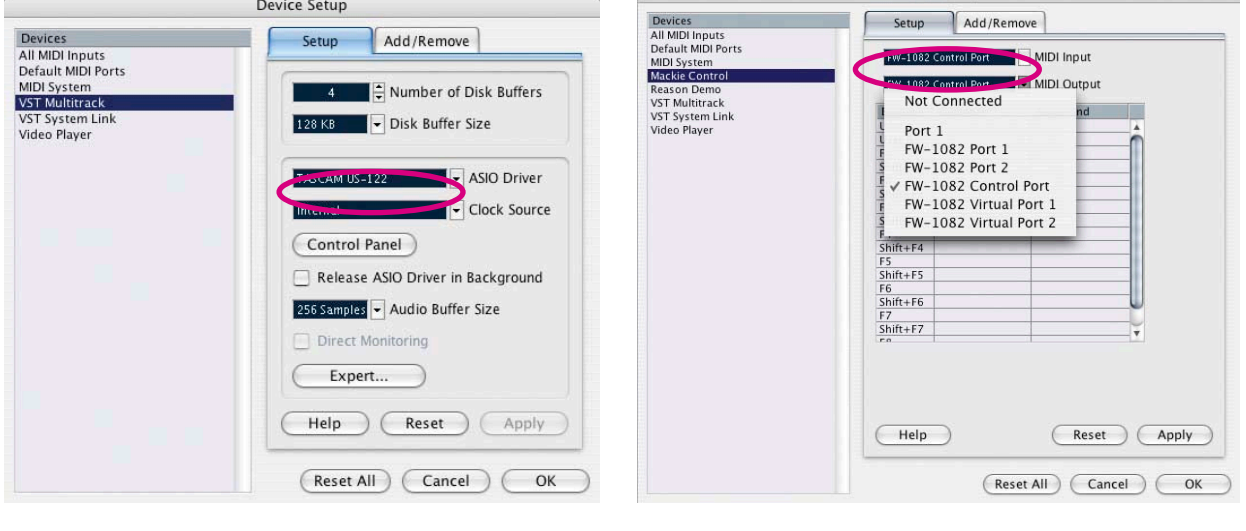

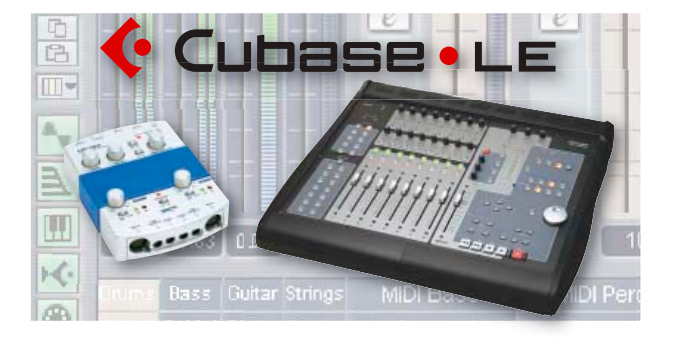

## **Cubase LE mit Ihrem Tascam-Computerinterface einrichten**

#### **Installation unter Windows XP**

**1. Schließen Sie das TASCAM-Interface noch nicht an.** Installieren Sie zuvor den dazugehörigen Treiber von der CD-ROM.

Möglicherweise ist von diesem Treiber inzwischen eine neuere Version verfügbar. Besuchen Sie daher unsere Website www.tascam.de, wählen Sie dort im Pulldown-Menü Ihr Produkt aus, und vergewissern Sie sich unter "Downloads", dass Sie über die aktuellste Version verfügen.

**2.** Doppelklicken Sie auf das Installationsprogramm, und folgen Sie den Anweisungen. Falls ein Warnhinweis erscheint, dass es sich um einen

nicht signierten Treiber handelt, wählen Sie die Option *Trotzdem mit der Installation fortfahren*.

**3.** Starten Sie Ihren Computer neu. Schließen Sie Ihr Tascam-Interface an, und schalten Sie es ein. Der Windows-Hardware-Assistent startet.

 Wählen Sie die Option *Software automatisch installieren (empfohlen)*, und folgen Sie den Anweisungen, um das Gerät zu installieren.

Wenn ein Warnhinweis erscheint, klicken Sie auf *Trotzdem mit der Installation fortfahren*. Diesen Schritt müssen Sie dreimal wiederholen. Anschließend meldet Windows, dass das Interface verwendet werden kann.

**4.** Legen Sie die Cubase-LE-Installations-CD ein. Doppelklicken Sie auf das Installationsprogramm, und folgen Sie den Anweisungen.

Wenn Sie nach einer Seriennummer gefragt werden, geben Sie die außen auf die CD-Hülle von Cubase LE gedruckte Buchstabenkombination ein.

**5.** Starten Sie Cubase LE mithilfe der Verknüpfung auf Ihrem Desktop oder in Ihrem Startmenü.

Wenn Sie Cubase LE zum ersten Mal starten, erscheint das

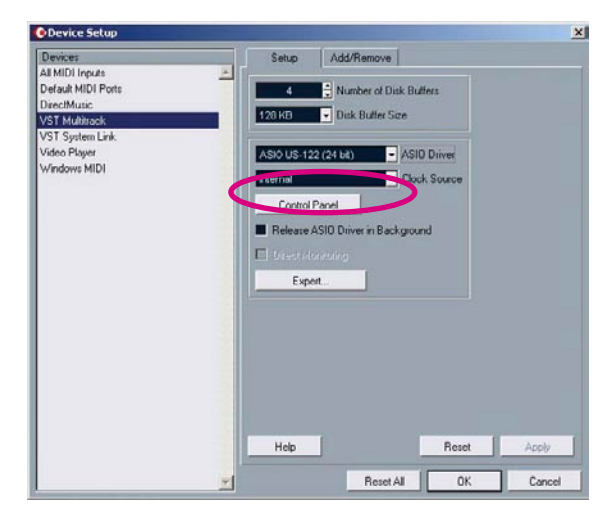

Fenster *ASIO Multimedia* mit der Möglichkeit, Ihre Audiointerface zu testen.

Klicken Sie auf Yes, um den Test durchzuführen.

- **7.** Öffnen Sie in Cubase LE das Menü *Devices*, und wählen Sie den Eintrag *Device Setup*.
- **8.** Klicken Sie in der Liste links auf den Eintrag *VST Multitrack*. Wählen Sie im Listenfeld *ASIO Driver* Ihr Tascam-Interface mit der Option *24 Bit* aus. (Siehe Abbildung unten.)
- **9.** Klicken Sie links auf die Einträge *All MIDI Inputs* und *Default MIDI Ports*, um sich zu vergewissern, dass Cubase LE Ihre Interface erkennt. Wählen Sie in der Liste *Port 1* Ihres Tascam-Interfaces aus, falls er nicht bereits als MIDI-Standardport markiert ist.
- **10.** Um Ihr Interface als Bedienoberfläche (Controller) auszuwählen, klicken Sie auf die Registerkarte *Add/Remove* am oberen Rand des Fensters *Device Setup*. Wählen Sie aus der Liste entweder den Eintrag *Mackie Control* (FW-1082, FW-1884) oder *US-428* (US-224, US-428), und klicken Sie auf *Add*.
- **11.** Klicken Sie auf die Registerkarte *Setup*, und wählen Sie in der Liste links dasselbe Gerät aus. Als MIDI-In- und MIDI-Out-Port wählen Sie den Control Port Ihres Interfaces. Klicken Sie abschließend auf *Apply*, um die Einstellungen zu übernehmen.
- **11.** Stellen Sie im Kontrollfeld des FW-1082 oder FW-1884 als *TASCAM Interface/Control Surface* die Option *Cubase LE* ein.

Jetzt sollte das FireWire- oder USB-Lämpchen am Interface aufleuchten.

Weitere Hinweise finden Sie im Handbuch zu Ihrem **Interface** 

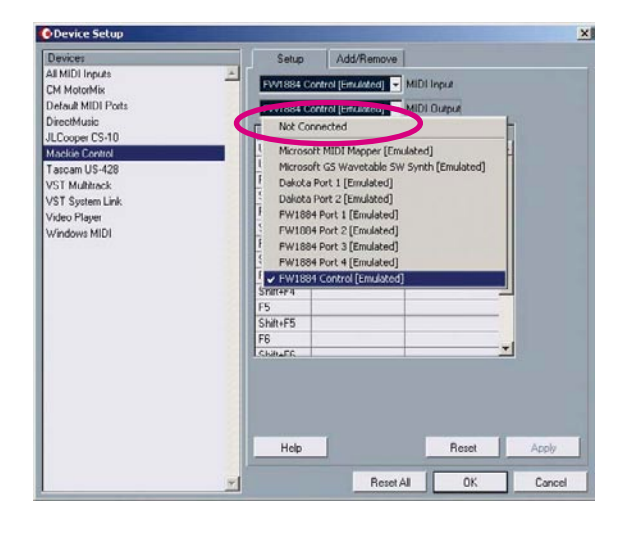

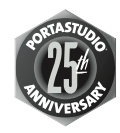

**TASCAM Division • TEAC Europe GmbH Bahnstraße 12 • 65205 Wiesbaden • Deutschland • www.tascam.de**

**© 2005 TEAC Corporation Alle Rechte vorbehalten. Alle Marken sind Eigentum ihrer jeweiligen Inhaber. Änderungen an Konstruktion und technischen Daten vorbehalten.**

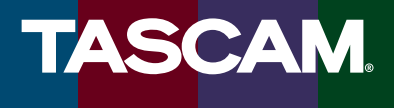